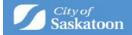

# **Applying for a Discretionary Use**

#### Steps and hints for a successful application.

Applicants must ensure the information and documentation submitted in ePermitting is correct, complete and meets our standards.

Applying through ePermitting is done through answering a series of questions. Required fields are marked with an asterix<sup>\*</sup>.

Questions are answered in the following methods:

- pull-down menu
- searchable database (shown by a search button beside the field)
- text field

If you need to sign up for an ePermitting account, follow the instructions for <u>how to create/login</u> to your ePermitting account.

Once you have logged into the ePermitting system, follow these step-by-step instructions for how to apply and how to make a payment..

Applications that are started, but not completed, are saved as a draft application. Draft applications can be accessed from the 'Home' page under the 'My Activities' tab.

1. Once logged into ePermitting you will choose Planning Approvals from the Home page menu:

| Home                                                                                                    |                                                                                       |                                                                                  |                                |                            |
|----------------------------------------------------------------------------------------------------|---------------------------------------------------------------------------------------|----------------------------------------------------------------------------------|--------------------------------|----------------------------|
| Please click on one of the follow                                                                                           | ing options or refer to the botto                                                     | om of this page to see your dashi                                                | board.                         |                            |
| The "my inspections" tab will show you<br>The "my activities" tab will show permi<br>The "my projects" tab will show projec | its at all statuses.                                                                  | ) multiple permits. These same permit                                            | s will be shown on the "my a   | ctivities" tab.            |
| Permits                                                                                                    | inquiries                                                                             | Plannin                                                                          | <u>g Approvals</u>             |                            |
|                                                                                                    | Address Change                                                                        |                                                                                  |                                |                            |
|                                                                                                    | Property Info. D                                                                      | isclosure                                                                        |                                |                            |
| For Applications and Per                                                                                                    | rmits Submitted Prior to March 1,                                                     | , 2022                                                                           |                                |                            |
| For Applications and Per<br><u>Book an Inspe</u>                                                                            |                                                                                       | , 2022                                                                           |                                |                            |
|                                                                                                    |                                                                                       | , 2022<br>MY PROJECTS                                                            | MY BUSINESSES                  |                            |
| Book an Inspe                                                                                                    | ction Review Application                                                              | MY PROJECTS                                                                      |                                | ispections.                |
| Book an Inspe                                                                                                    | ction Review Application                                                              | MY PROJECTS                                                                      | rch" to search for specific ir | nspections.<br>View Permit |
| Book an Inspe<br>MY INSPECTIONS<br>These are your recent inspections (by F                                                  | ction Review Application<br>MY ACTIVITIES<br>Requested Date). If available, click "SI | MY PROJECTS<br>how more" to see a larger list or "Sea<br>ine. Requested Schedule | rch" to search for specific ir |                            |

Screen ID: 1003851

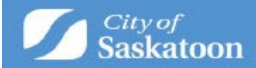

2. Under Land Use and Zoning Approvals click Discretionary Use Application:

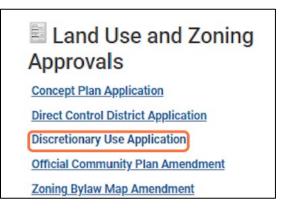

### 3. Select the type of application:

If you're unsure which application type to select (standard, complex, or highly complex), please visit: <u>https://www.saskatoon.ca/business-development/development-</u>regulation/developers-homebuilders/discretionary-use. Then select the Scope of work.

|            | Discretionary Use Application |   |
|------------|-------------------------------|---|
| lication:  | New                           | ~ |
|            | Standard Discretionary Use    | ~ |
|            | (None)                        | ~ |
|            |                               |   |
|            | Discretionary Use Application |   |
| plication: | Discretionary Use Application |   |
| plication: |                               | ~ |

Provide a brief summary of the proposed development. You will be asked to upload a more detailed description later in the application process.

| me:                           | Discretionary Use Application     |    |
|-------------------------------|-----------------------------------|----|
| st describes the application: | New                               |    |
| ation:                        | Standard Discretionary Use        |    |
| rity:                         | Boarding House                    |    |
|                               | + Additional Application Scope(s) |    |
| Activity:                     | Test                              |    |
|                               |                                   | 11 |
|                               |                                   |    |

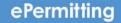

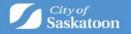

## 4. <u>Optional</u> - 'Select the project this application will belong to':

- a. A 'Project' can be created to group associated applications (acts as a folder for grouping applications), for example if your discretionary use application is related to a rezoning application). For directions on how to create a 'Project' see <u>https://www.saskatoon.ca/content/guide-how-create-project</u>
- b. Once a project has been created it can be associated with the application that you're applying for using the 'Select the project this application will belong to' look up 9.

| *Description of Proposed Activity:                  |    |  |
|-----------------------------------------------------|----|--|
| Select the project this application will belong to: | ٩  |  |
| Presubmittal Application:                           | Q, |  |

When all fields on this page are completed click the **Next** button.

#### 5. For Sites/Parcels with an assigned civic address:

a. Enter the address into the search bar and then press Search.

| For Planning Appr      |                                  | ess please add ALL properties using the Address Search       | tool                                                  |
|------------------------|----------------------------------|--------------------------------------------------------------|-------------------------------------------------------|
|                        |                                  | ddress a unique SITE ID will need to be entered.             |                                                       |
| To determine the SIT   | "E ID, please visit the city's I | Development Portal (GIS Map Tool).                           |                                                       |
| Using the map tool z   | oom in to find the applicab      | le Parcel, click on (select) the Parcel and copy the SITE ID | ) number. Paste the SITE ID into the address search b |
| Additional details, su | ich as a legal description, c    | an be entered under the Specific Location field.             |                                                       |
| Address:               | 22                               | 2 3rd Ave N                                                  | Search                                                |
| Parcel ID              | Address<br>Total Area:           | Net Acres                                                    |                                                       |
| Specific Location:     |                                  |                                                              | ]                                                     |
|                        |                                  |                                                              | <i>h</i>                                              |
| Back                   | Next                             |                                                              |                                                       |

b. When you find the address the application is for, click the checkbox ✓ then the 'Select' button

| Add Ad        | ldresses  |                      |
|---------------|-----------|----------------------|
| Parcel 124966 |           | <b>ess</b><br>Brd AV |
| Select        | Clear All | C                    |

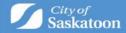

**c.** Some sites / parcels have multiple addresses associated with them. If the 'Select Primary Address' is displayed, then you will need to select an appropriate option.

| ddress:          |                                             |           |
|------------------|---------------------------------------------|-----------|
| Parcel ID        | Address                                     | Net Acres |
| 1249661          | 222 3rd AVE N, Saskatoon, SK<br>Total Area: | ×         |
| lect Primary Ad  | dress: 222 3rd AVE N, Saskatoon, SK         | ~         |
| ecific Location: |                                             |           |

- d. All addresses related associated with the application should be added
- e. Repeat steps 13-15 to assign additional addresses

#### 6. For Sites / Parcels that Don't Have an Assigned Civic Address:

**a.** For sites that don't have a civic address the 'Development Portal' (GIS Map Tool) can be used to look up the site(s) unique 'SITE ID' number. Click on the Development Portal link:

| For Planning Approvals:                  |                                                                                                    |
|------------------------------------------|----------------------------------------------------------------------------------------------------|
| For applications that contain multiple   | civic address please add ALL properties using the Address Search tool                                        |
| For parcels that haven't been assigned   | a civic address a unique SITE ID will need to be entered.                                                    |
| To determine the SITE ID, please visit t | he city's <mark>Development Portal</mark> (GIS Map Tool).                                                    |
| Using the map tool zoom in to find the   | applicable Parcel, click on (select) the Parcel and copy the SITE ID number. Paste the SITE ID into the addr |
| Additional details, such as a legal deso | cription, can be entered under the Specific Location field.                                                  |
| Address:                                 | Search                                                                                                    |

**b.** Either zoom in to the site, or if a nearby intersection in known, the intersection search function (under the 'Searches' tab) can be used.

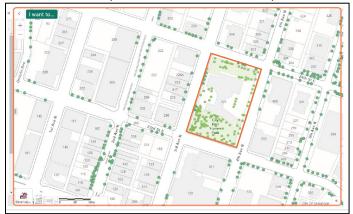

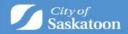

**c.** Once the subject site has been selected a pop-up information window will appear with the unique SITE ID. Copy or record this number.

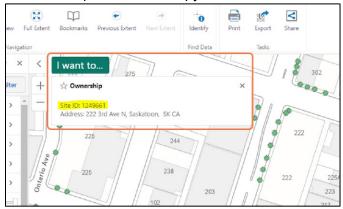

d. Return to the Application Wizard and Enter the Unique SITE ID Number, then add the address.

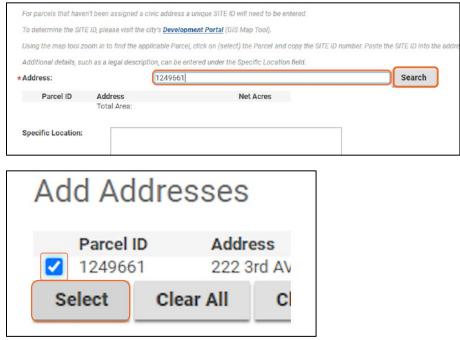

### If multiple addresses are needed, please refer to step 5c above.

Click **Next** when all fields are successfully filled.

#### 7. Review Required Documentation:

- **a.** Review the 'Required' documents to ensure that you have all necessary documentation (Project Description, Site Plan) prior to proceeding.
- **b.** Please note that required documents will need to be attached or an error will be received when trying to submit your application.

|                                                   | scret                                         | ionary Us                                                                                                    |
|---------------------------------------------------|-----------------------------------------------|----------------------------------------------------------------------------------------------------|
| Under the 'Do<br>The "upload d<br>If the "require | cument Type'<br>locuments" bo<br>d documents" | " documents and any "Op<br>column, select the drop of<br>x at the bottom of the pa<br>list does not display, ple |
| DOCUMEN                                           | IS TO ATTA                                    | СН                                                                                                    |
| Required                                          |                                               | Attachment Type                                                                                                  |
|                                                   |                                               |                                                                                                    |

### 8. Upload Required Documents:

Note: The 'Upload Files' button may appear greyed out but can be selected.

**a.** Multiple files can be added at the same type and the system should allow uploading of any relevant file types (pdf, word, email msg etc)

| Requ     | uired          | Saskatoon Public<br>Letter |         | ion A |
|----------|----------------|----------------------------|---------|-------|
| Required |                | Shaw Cable Systems Letter  |         |       |
| UPL      | OADED DOCUMEN  | NTS                        |         |       |
|          | File Name      |                            |         |       |
|          | Flie Name      |                            |         | D     |
| -        | (17) New Docum | nents                      |         | D     |
| -        |                |                            | Waiting | De    |

b. Under the 'Document Type' column, select the dropdown and assign a document type. <u>REPEAT for each document uploaded</u>.

|                |     | Document Type                                 | Second Comments |
|----------------|-----|-----------------------------------------------|-----------------|
| uments         |     |                                               |                 |
| ent 1 (3).docx | New | <b>_</b>                                      | Add comment     |
| ent 1 (4).docx | New | 🖹 Building Elevations, Sections, Renderings ( | Add comment     |
|                |     | Dther                                         | 5               |
|                |     | Project Description (Disc Use)                |                 |
|                |     | Site Plan (Planning Application)              |                 |

Click **Next** when all fields are successfully filled.

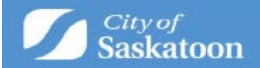

# 9. Optional – Add a Professional / Contractor:

**a.** If you don't want to add a professional/contractor contact (separate from the surveying company), then skip to step 10. If you do want to add a professional/contractor then click the +Professional/Contractor button:

| Su        | bdivisio          | on Approval SBA-2023 |
|-----------|-------------------|----------------------|
| PROFESSIO | NALS/CONTRAC      | TORS                 |
| + Profes  | sional/Contracto  | r                    |
| Profes    | sional/Contractor | Туре                 |
| Back      | Next              |                      |
|           |                   |                      |

b. Type the '+ Professional / Contractor' name, then select the 'Search' button

| Professional/Contractor Search |  |
|--------------------------------|--|
| usiness Name: Wes<br>Search    |  |

- **c.** If you don't find the professional / contractor using the search, you will be able to add them as a contact when you advance to the next page.
- d. Click the appropriate checkbox **I**, then click the 'Select' button.

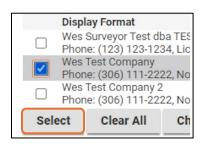

Click Next

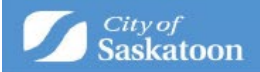

## 10. Optional – Add a Contact:

**a.** If you don't want to add a contact, then skip to step 35.

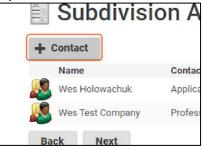

b. Enter Contact Details the select the 'Save & Close' button. Then click Next.

| Cont     | act               |    |
|----------|-------------------|----|
|          | Developer         |    |
|          | Wes Test          |    |
|          | ( ) -             |    |
|          | westest@gmail.com |    |
| ny Name: | Wes Test Company  |    |
|          | Project Manager   | ~  |
| ents:    |                   |    |
|          |                   |    |
|          |                   |    |
|          |                   | 11 |
| el s     | Save Save & Close |    |

#### **11.** Payment & Submit Application Page:

#### a. Please note the following:

- i. Application fee payments are required prior to processing your application. Any additional fees (advertising fees) will be communicated to you later in the process with payment options,
- ii. Credit Card payments can be made online for fees under \$5,000,
- iii. For fees over \$5,000 <u>OR</u> if you would like to be invoiced for your application fees, you will need to select the 'Pay Later & Submit Application' button. Our office will be in contact with you for invoicing details.

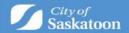

| Subdivis                                                                            | sion Approval SBA-2023-00171 (Draft)                                                                                                    |
|-------------------------------------------------------------------------------------|----------------------------------------------------------------------------------------------------|
| SUBMIT APPLICATION                                                                  | 4                                                                                                    |
| By clicking submit you are agr                                                      | eeing to the following:                                                                                                    |
| is the owner of the building or                                                     | for approval of this application does not relieve the applicant from complying with the requirements of applicable codes, regulations, or bylaws. The applicat<br>property or an authorized representative of the owner who applies for a permit and/or submits an application for approval. The submission of this<br>mission to begin work on this project.              |
| The Building Standards and Pl<br>Privacy Act                                        | lanning and Development Departments use/disclose personal information in accordance with The Local Authority Freedom of Information and Protection of                                                                                                    |
| Please note:                                                                        |                                                                                                    |
| <ul> <li>For invoice requests, select</li> <li>Credit card payments cann</li> </ul> | ade for application fees over \$225.00<br>It "Pey Later & Submit Application". Our office will be in contact with you for billing information.<br>not be accepted for fees over \$5,000, select "Pay Later & Submit Application". Our office will be in contact with you for billing information.<br>sea or invoices will be required prior to reviewing your application. |
| Fees                                                                                |                                                                                                    |
| The following fees must be pa<br>Description                                        | Amount Balance                                                                                                    |
| Subdivision Application<br>Fee                                                      | \$3495.00 \$3495.00                                                                                                    |
| Back Pay Later &                                                                    | & Submit Application Pay Fees & Submit Application Save                                                                                                    |

# **12. Finishing your application:**

- a. The 'Save' button can be selected to save your draft application if you wish to return to the payment / submit application page at a later time. Draft applications can be accessed under 'My Activities' on the 'Home Page'.
- b. Select Pay Fees & Submit Application to pay by Credit Card

Select Pay Later & Submit Application for Invoice Requests

| Pay Later        | & Submit Appli      | cation Pay             | Fees & Submit Application             | Back Pay Late                                | er & Submit Appli      | cation            | Pay Fee      |
|------------------|---------------------|------------------------|---------------------------------------|----------------------------------------------|------------------------|-------------------|--------------|
| Application      | \$3495.00           | \$3495.00              |                                       | Subdivision Application<br>Fee               | \$3495.00              | \$3495.00         |              |
|                  | Amount              | Balance                |                                       | Description                                  | Amount                 | Balance           |              |
| fees must be pa  | id as part of your  | application.           |                                       | Fees<br>The following fees must be           | e paid as part of you  | application.      |              |
| f outstanding fe | es or invoices will | I be required prior to | reviewing your application.           | Payment of outstandin                        | g fees or invoices wil | l be required p   | ior to revie |
| l payments can   | not be accepted fo  | or fees over \$5,000,  | elect "Pay Later & Submit Application | Credit card payments c                       | annot be accepted fo   | or fees over \$5, | 000, selec   |
|                  |                     |                        |                                       | <ul> <li>For invoice requests, se</li> </ul> | elect "Pay Later & Sul | bmit Applicatio   | n". Our offi |

## c. Credit Card Payments

i. If you selected 'Pay Later & Submit Application' for invoicing, then proceed to the next step.

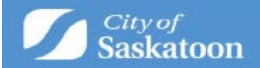

| Cardholder Name |      |      |
|-----------------|------|------|
| Card Number     | MMYY | cw @ |
|                 |      |      |
| Order Summary   |      |      |

Once your application has been submitted you will be taken to a confirmation page. Your application number will be referenced with a status of submitted.

| Saskatoon                                                    | Welcome, Wes Holowachuk             | Home      | Search  | Pay    | My Payments | Profile | Sign Out       |
|--------------------------------------------------------------|-------------------------------------|-----------|---------|--------|-------------|---------|----------------|
|                                                              | Application DUA-                    | 2024-0000 | 2 (Subr | nitted | 1)          |         |                |
| Submission Successful.<br>Application Number: DUA-2024-00002 |                                     |           |         |        |             |         |                |
| To view the information and status for this Plannin          | g Approval Application, click here, |           |         |        |             | Scree   | en ID: 1491772 |

Once submitted you will be able to track your application in real time through the portal.